## Herramienta Anuncios

La herramienta "Anuncios", aparece por defecto en el menú de la izquierda de todos los cursos en MiAulario. Para utilizar esta herramienta, debe hacer click sobre el elemento "Anuncios" del menú de la izquierda de su asignatura.

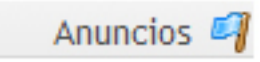

Si no se ha añadido ningún anuncio todavía, se puede leer el mensaje "Actualmente no hay anuncios en esta ubicación". En esta misma página debe hacer click en el enlace "Añadir" de la parte superior para añadir un nuevo anuncio al curso.

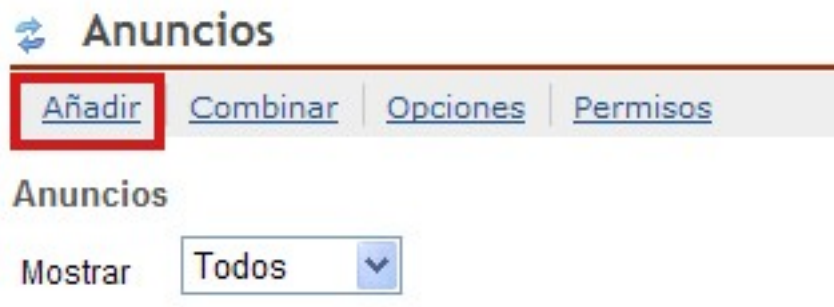

Actualmente no hay anuncios en esta ubicación.

En la página a la que se accede a continuación, debe ir cumplimentando los diferentes campos para configurar la nueva tarea.

Sólo las 2 primeras opciones de configuración, marcadas con un asterisco rojo, son de obligada configuración. El resto son campos opcionales, que en ocasiones también es recomendable rellenar.

Los campos a rellenar son:

- Título del anuncio: Introduzca en este campo un breve título para su anuncio.
- Cuerpo: En este campo puede escribir el texto de su anuncio de manera más o menos extensa

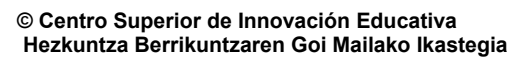

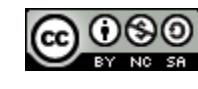

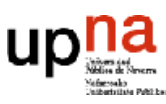

- Acceso: En este campo usted decide quién puede ver el anuncio.
	- o Mostrar al sitio: Esta opción le permite limitar el anuncio únicamente a las personas que están matriculadas en el curso.
	- o Mostrar al público: Esta opción le permite hacer público su anuncio y permitir que sea visto por todo el mundo (esté o no matriculado en su asignatura).
	- o Mostrar a grupos seleccionados: Esta opción le permite hacer visible el anuncio a los grupos que usted seleccione y que ha debido generar previamente con la herramienta "Secciones".
- Disponibilidad: En este campo usted decide cuándo puede verse su anuncio.
	- o Mostrar: esta opción le permite mostrar el anuncio inmediatamente sin restricción temporal.
	- o Ocultar: esta opción le permite guardar el anuncio como un borrador u ocultarlo para uso posterior o para archivo.
	- o Especifique fechas: Esta opción le permite mostrar el anuncio a partir de la fecha y hora (opcional) del campo "Principio"; también puede ocultar el anuncio después de la fecha y hora (opcional) especificadas en el campo "Fin".

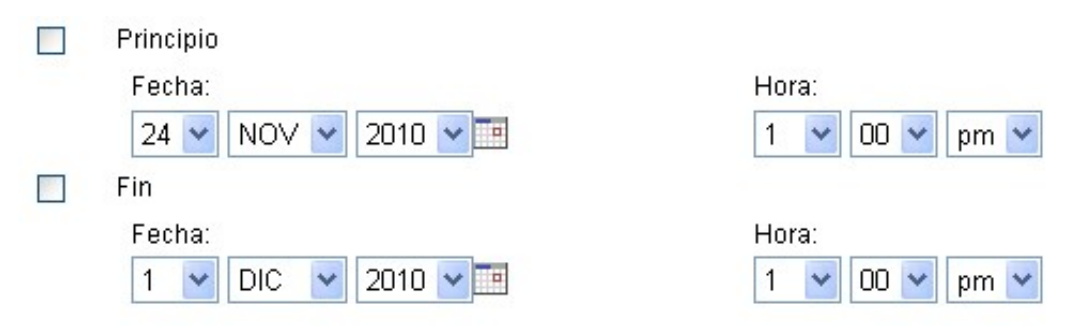

- Adjuntos: Este campo le permite añadir al anuncio un archivo adjunto a través de la pestaña "Añadir adjuntos".
- Notificación por correo electrónico: Este campo le permite enviar una notificación por correo electrónico de que hay un nuevo anuncio a los usuarios del curso en función de la opción seleccionada.

lerramienta

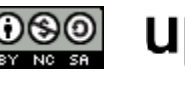

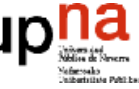

- o Ninguna-sin notificación: Es la opción que aparece por defecto. Evita el envío de mail de notificación a los usuarios de la asignatura.
- o Alta-Todos los participantes: Supone el envío del mail de notificación a todos los participantes del curso sin excepción.
- o Baja-Solo los participantes que lo han solicitado: Supone el envío del mail de notificación sólo a aquellas personas que están matriculadas en la asignatura y que han solicitado/autorizado la recepción de notificaciones de la herramienta "Anuncios" desde la pestaña "MiSitio > Preferencia > Notificaciones".

Notificación por correo electrónico

Ninguna - Sin notificación Alta - Todos los participantes Baja - Sólo los participantes que lo han solicitado Ninguna - Sin notificación

Cuando haya terminado de cumplimentar los campos, no olvide hacer click sobre la pestaña "Añadir anuncio" para finalizar con el proceso.

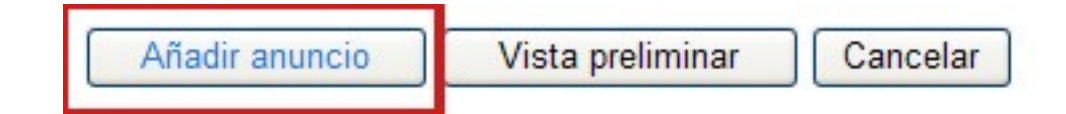

De esta forma, su anuncio quedará definitivamente añadido a su asignatura en MiAulario.

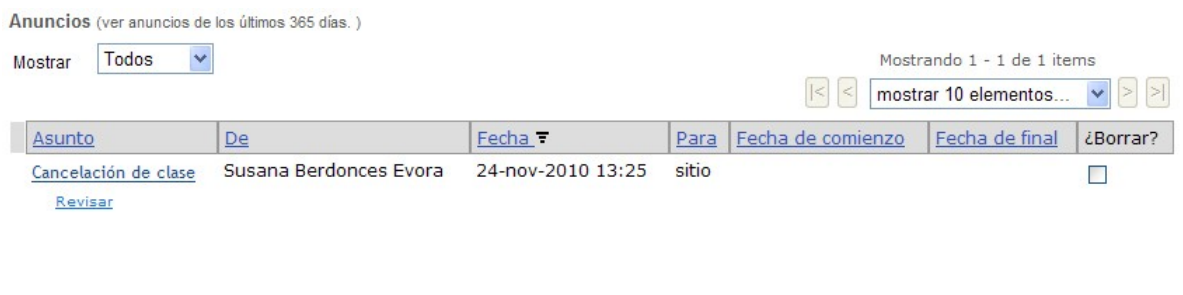

3

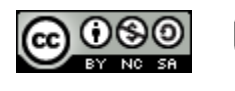

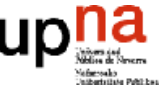

**ANUNCIOS** 

Herramienta

## Eliminar un anuncio

Para eliminar un anuncio de una asignatura en MiAulario, sitúese en la página principal de la herramienta "Anuncios", seleccione el anuncio en la columna "¿Borrar?" y haga click en la pestaña "Actualizar."

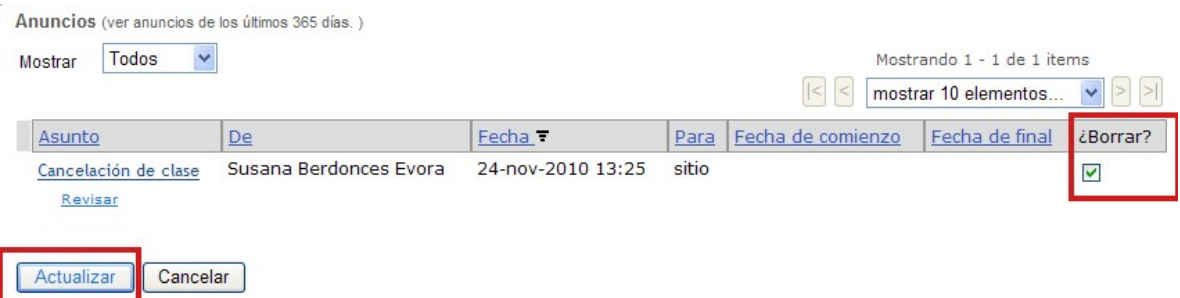

En la página a la que accede a continuación, debe confirmar su deseo de eliminar definitivamente el anuncio, por este motivo MiAulario le pregunta "Está seguro de borrar los siguientes anuncios?".

L ¿Está seguro de borrar los siguientes anuncios?

Haga click sobre la pestaña "Borrar" para confirmar el borrado y acabar con el proceso.

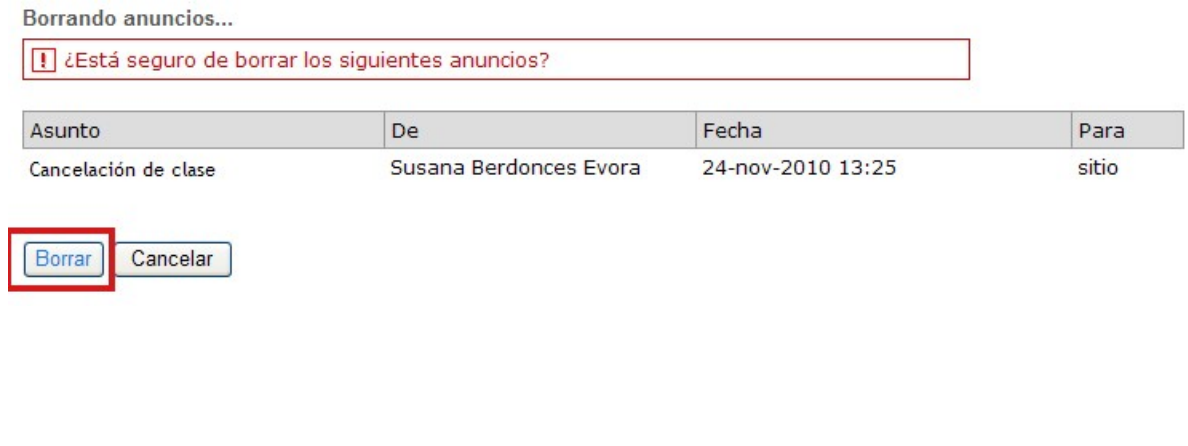

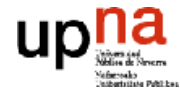